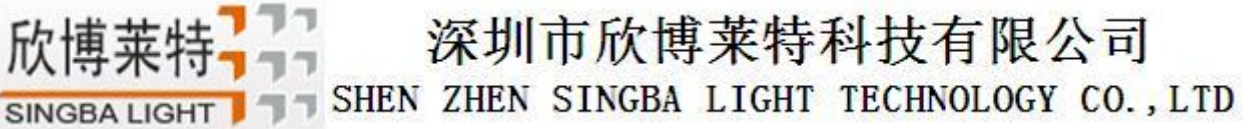

# XB-808-A 主控 1823 | EEEEE

## 一、主控系统特点

突出特点:

1. 性能强悍,最多可带载 16 万像素点或 60 台分控。

2.将 BTS 同步功能、4G 网络通讯功能、脱机播放功能集成到一体,使用方便可靠。

3.支持蓝牙、射频、远程 4G 网络通信,可使用 PC/手机 APP 控制。

4.可以实现任意定时,多级加密功能。

5.具有唯一身份码 UID。

常规特点:

- 1、播放内容存放在 SD 卡中,SD 卡内最多可存放 32 个效果文件,SD 卡容量支持 4G-32GB,支持单效果播放、 效果循环播放,效果加速、减速。
- 2、主控可以对分控 ID 自动/手动编号功能,可多台控制器一起编号,也可单独控制器编号。
- 3、主控自带内置效果,可测试带载灯具(RGB/RGBW 灯具均支持)。
- 4、控制器具有 DMX512 写址功能及地址测试,单端口或者全部端口带载 DMX512 IC 写地址,并对灯具进行地址 测试。
- 5、控制器采用标准的 TCP/IP 网络协议,信号传输更稳定;可选百兆/千兆传输速率。
- 6、可配合我司 T-700K/T-800K 进行脱机使用,最多可带载 16 万像素点或者 60 台控制器。
- 7、支持定时(节假日)播放。
- 8、支持 BTS 基站定时同步,GPS 卫星定时同步。
- 9、针对 DMX 灯具的 IC 控制器自带写地址功能;另外配合我司最新 LedEdit-K 软件可以进行一键写址功能设置, 长按保存(SET)即可一键写址。

深圳市欣博莱特科技有限公司 欣博莱 SHEN ZHEN SINGBA LIGHT TECHNOLOGY CO., LTD **SINGBA LIGHT** 

- 二、支持控制器:
	- T-700K/ T-800K
- 三.控制器图片

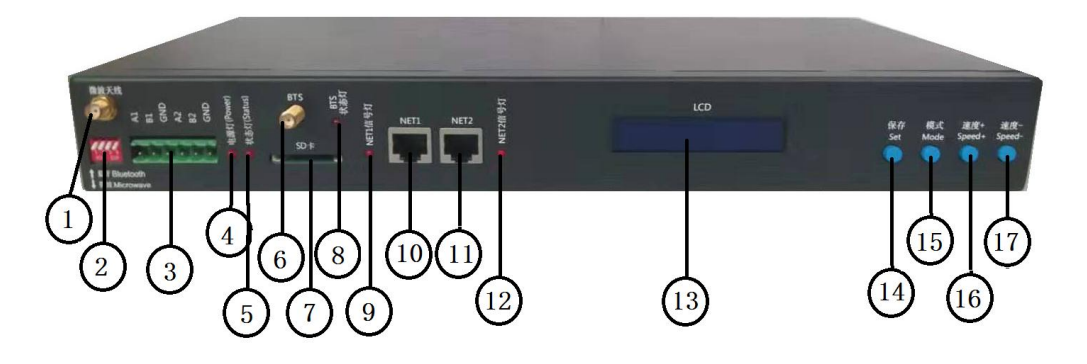

控制器背面

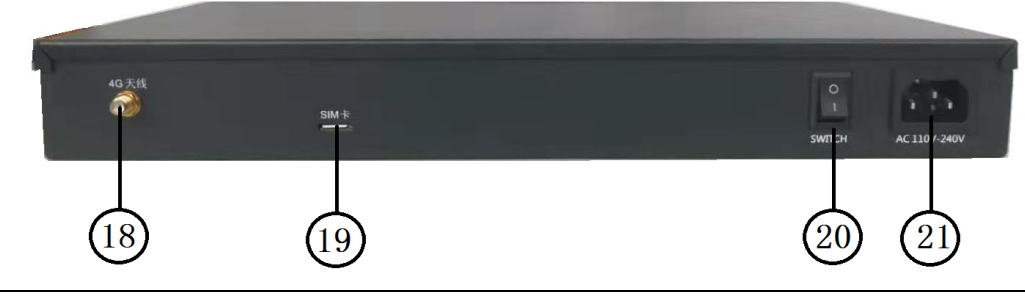

## 控制器标识

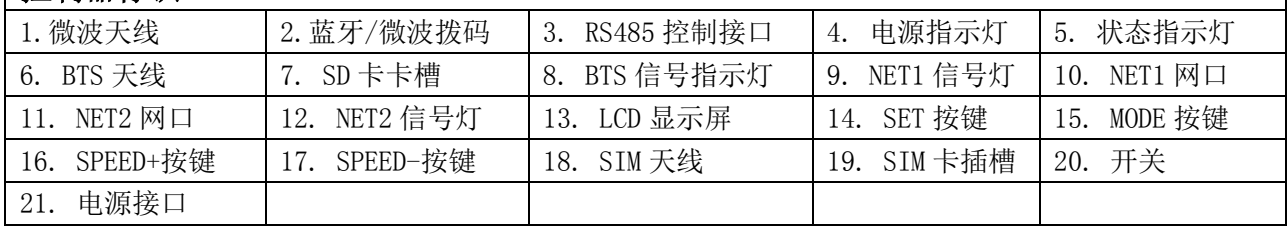

## 四、指示灯及按键定义

## 1.指示灯定义:

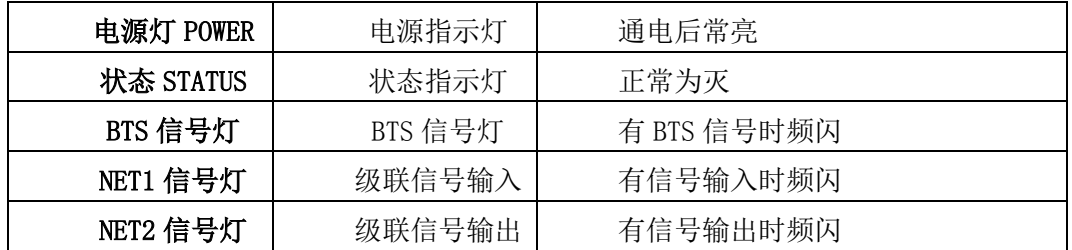

#### 2.端口定义

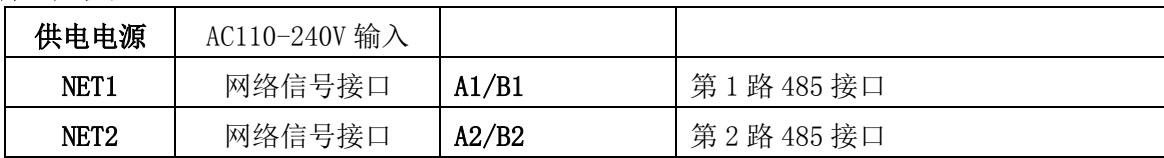

SHEN ZHEN SINGBA LIGHT TECHNOLOGY CO., LTD SINGBA LIGHT

欣博莱特

יד<mark>ן</mark><br>רדו

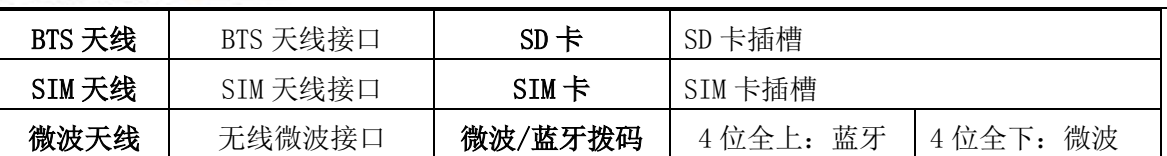

#### 3.速度等级对应帧频:

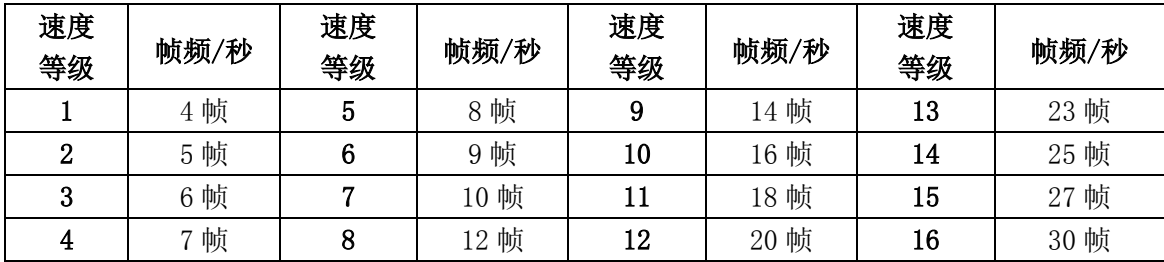

#### 4. 按键功能

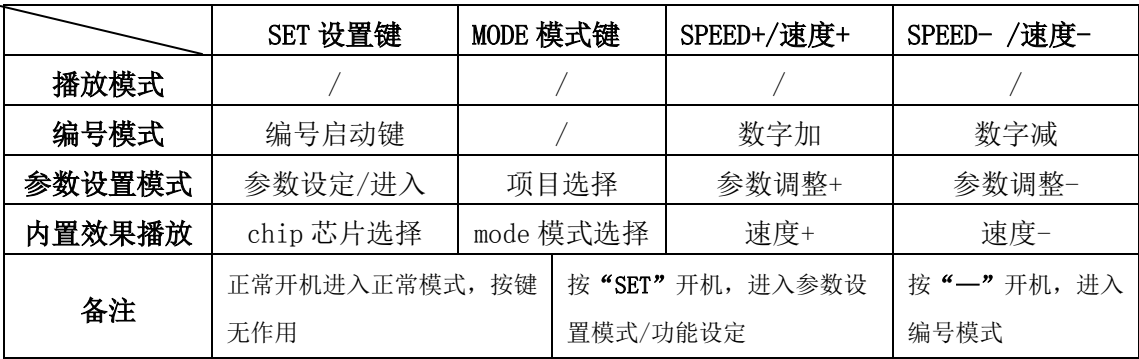

## 5. 显示定义:

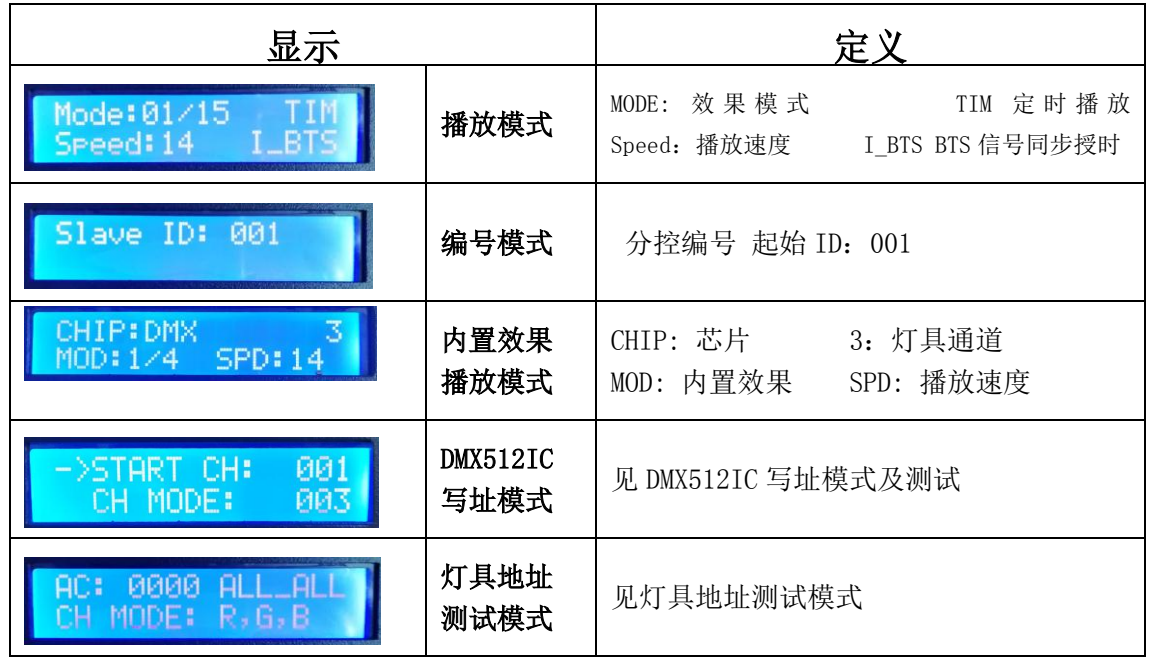

## 五、接线示意图

## 1、 单台主控控制

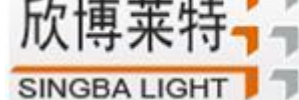

m

SHEN ZHEN SINGBA LIGHT TECHNOLOGY CO., LTD

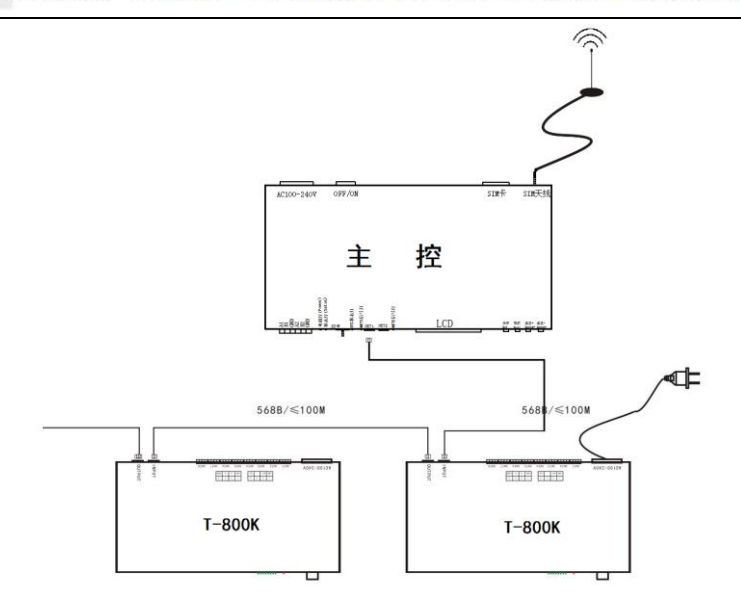

## 2、 联脱一体控制

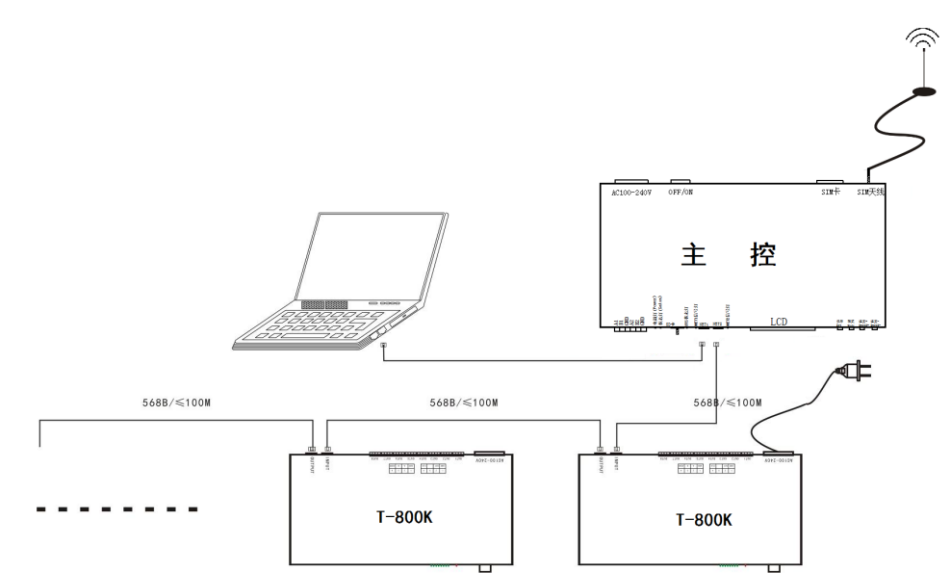

## 3、 多台主控 BTS 基站同步控制

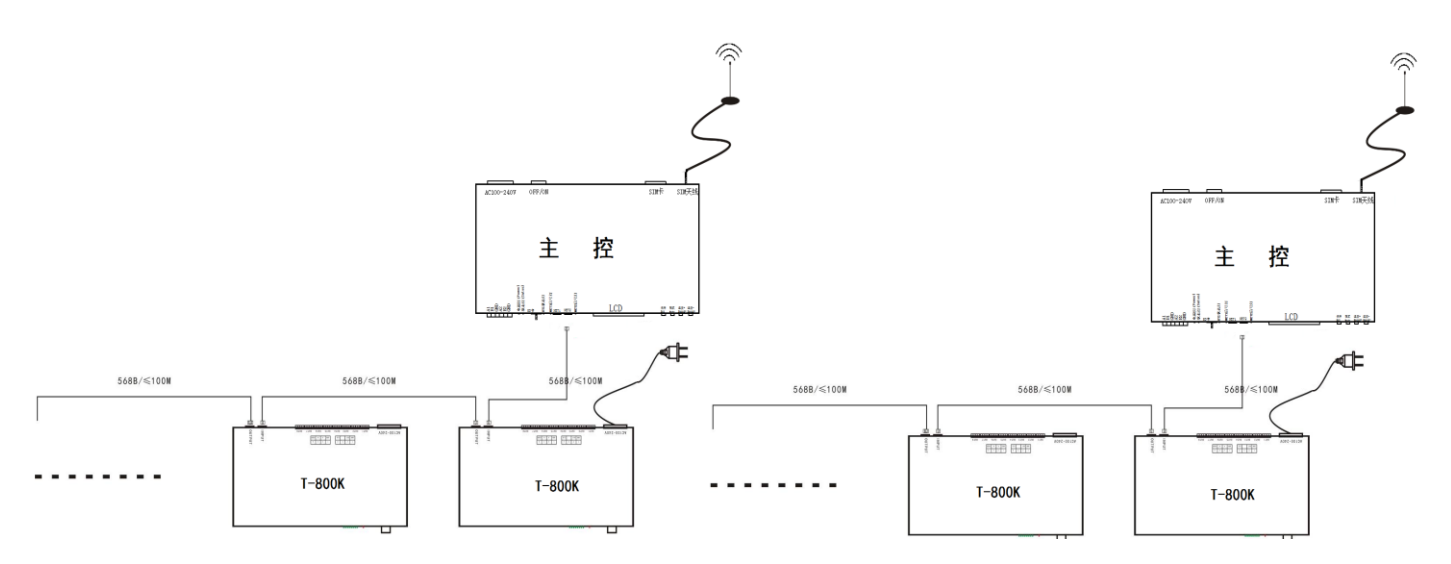

SHEN ZHEN SINGBA LIGHT TECHNOLOGY CO., LTD **SINGBA LIGHT** 

## 4、 多台主控联脱一体控制

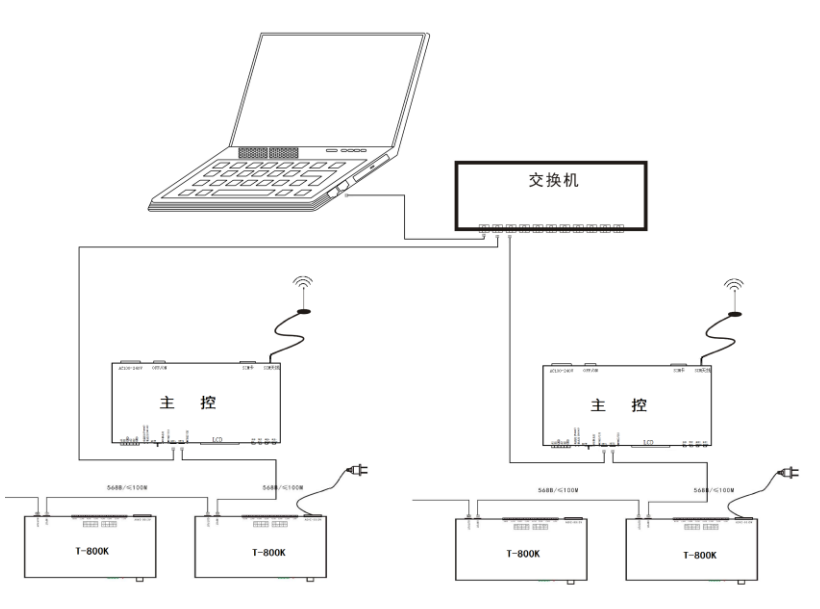

## 六、功能介绍

主控长按"SPEED-/速度-"键开机,显示界面 1:

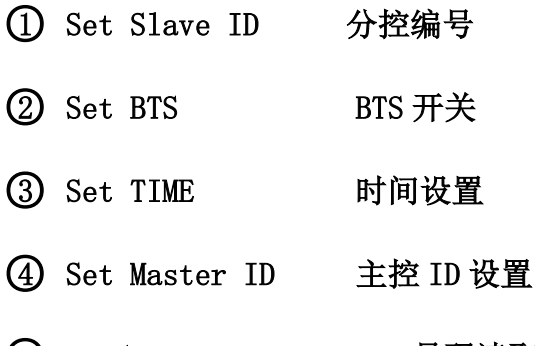

5 Read UID UID 号码读取

○6 Set 100-BASE 传输速率设置

○7 ModBus Address 主控编号(第三方设备控制)

○8 Freq Channel 无线频段设置

主控长按"Set/设置"键开机,显示界面 2:

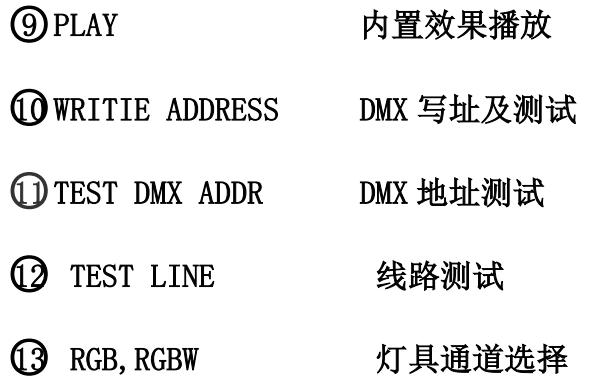

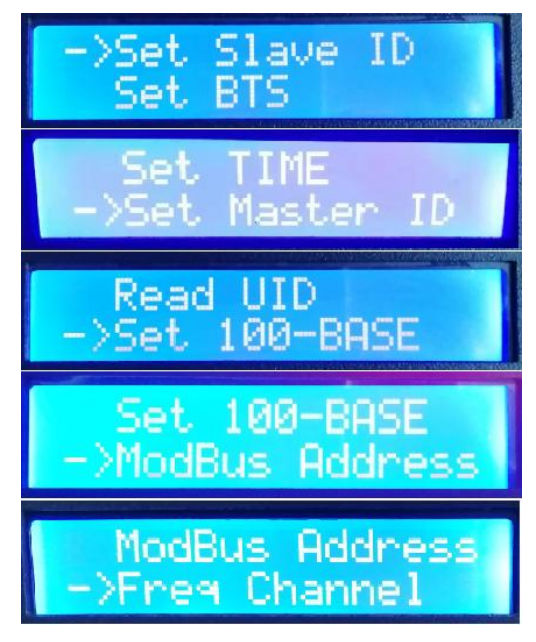

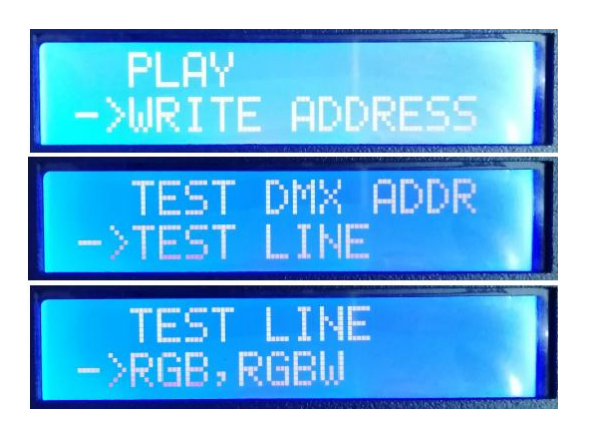

THEN ZHEN SINGBA LIGHT TECHNOLOGY CO., LTD

## 1、 分控编号功能

**SINGBA LIGHT** 

主控与分控通过网线连接(采用国际标准的 TCP/IP 网络协议,网线压线方式为 568B 直通)。

1.1. 主控长按"SPEED-/速度-"键开机, "MODE"按键调整箭头选择"Set Slave ID"。 如图显示:

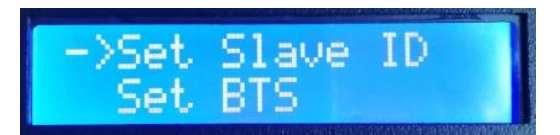

1.2. 按"SET"键进入 分控编号页面, "速度+/SPEED+"按键和"速度-/SPEED-"按键调整设 置起始分控的编号数字,如下图:

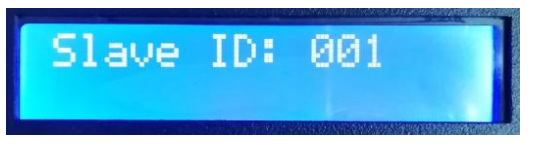

1.3. 完成编号数字设置后, 按"SET/保存"键开始编号:

Start Writing.

1.4. 控制器编号第一步自动统计分控数量,显示屏"Write OK:003"(以 3 台分控编号为例);

003

1.5. 编号完成 ,主控显示: 如图 "Write Num:003" 编了 3 台控制器; "Last ID:003" 最后一台控制器的编号为 3 号;

Write OK:

Write Num: 003 ast ID: **PM3** 

分控显示:

**ID: 001 DN2** Ĥ A ииз  $T-800k$ T-800K -800к 第一台: A-01 第二台: A-02 第三台: A-03

1.6. 检查分控编号,如果需要重新编号,长按"速度-/SPEED-"按键,可重新开始编号,若无 需重新编号,按任意键———主控重启,回到播放模式。

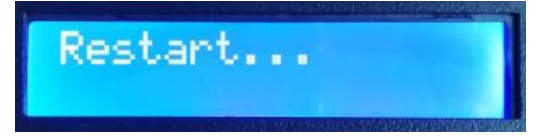

注 1: 控制器编号时, 级联网口必须严格按照控制器丝印提示(IN/OUT)顺序连接。

THEN ZHEN SINGBA LIGHT TECHNOLOGY CO., LTD **SINGBA LIGHT** 

#### 2、BTS 开关功能

2.1. 主控长按"SPEED-/速度-"键开机, "MODE"按键调整箭头选择"Set BTS"。 如图显示:

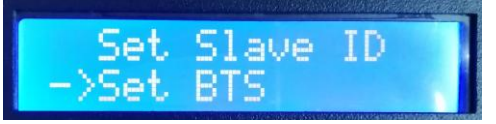

Turn ON Turn OFF

- 2.2. 再按"SET"键进入 BTS 设置页面, "速度+/SPEED+"按键和"速度-/SPEED-"按键移动箭 头上下选择设置,如下图:
	- ① BTS Turn ON BTS 开启
	- ② BTS Turn OFF BTS 关闭
- 2.3. 按"MODE"键确认选择,显示如图

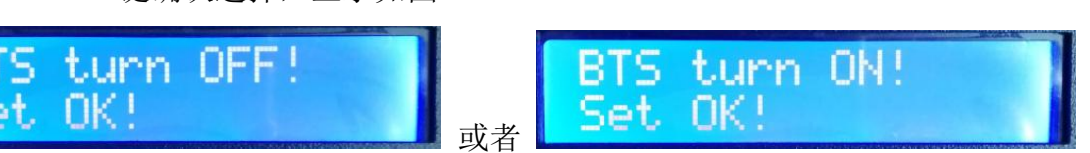

2.4. 确认设置无误, 按"SET"键退出界面; 重启控制器有效, 回到播放模式。

#### 3、时间设置

3.1. 主控长按"SPEED-/速度-"键开机, "MODE"按键调整箭头选择 "Set TIME"。 如图显示:

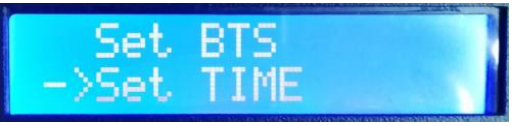

3.2. 再按"SET"键进入 时间设置页面; "MODE"按键调整光标位置; "速度+/SPEED+"按键 和"速度-/SPEED-"按键选择设置,如下图:

年/月/日/小时/分/秒/ 星期

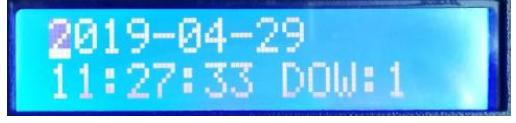

3.3. 时间设置完成,重启保存设置。

#### 4、主控 ID 设置 Set Master ID

4.1. 主控长按"SPEED-/速度-"键开机, "MODE"按键调整箭头选择 "Set IP"; 如图显示:

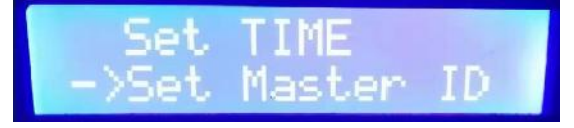

4.2. 按"SET"键进入 ID 设置页面, "速度+/SPEED+"按键和"速度-/SPEED-"按键选择设置  $(ID 01---ID 40)$ 

SHEN ZHEN SINGBA LIGHT TECHNOLOGY CO., LTD

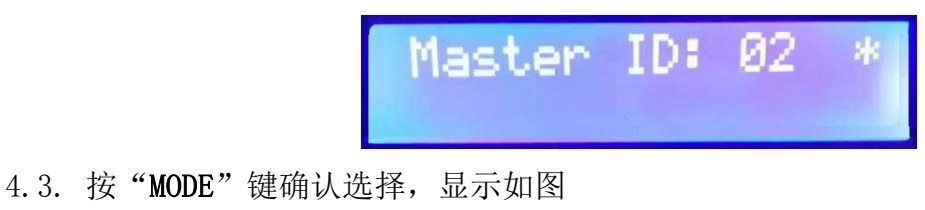

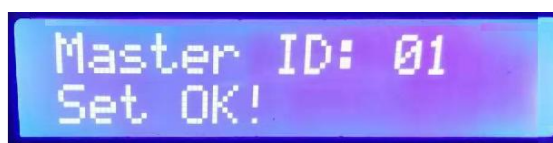

4.4. 确认设置无误, 按"SET"键退出界面; 重启控制器有效, 回到播放模式。

注 1:多台主控同时使用,,全局 ID 不可重复。

注 2: ID 地址设置, ID:01 时其 IP 地址 193.168.60.49; ID:02 时其 IP 地址 193.168.60.10;

- 4.5. "MODE"按键调整光标位置; "速度+/SPEED+"按键和 "速度-/SPEED-"按键进行 IP 设置。
- 4.6. 完成 IP 地址设置,按"SET"键退出,回到上一界面

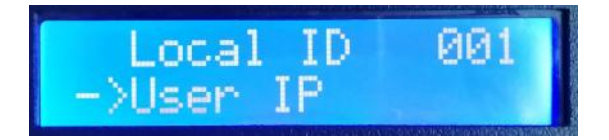

4.7. 再按"SET"键, 保存之前 IP 地址及 ID 设置, 然后控制器会显示:

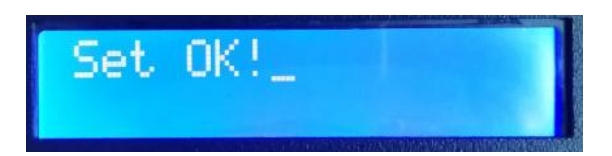

- 4.8. 完成 IP/ID 设置,控制器显示自动回到 IP 设置界面;"MODE"按键调整箭头选择"Return", 再按"SET"键退出,回到主界面。
- 4.9. 重启控制器回到播放模式。
- 5. UID 读取

**SINGBA LIGHT** 

每台主控都拥有唯一 UID 身份编号,作为无线连接(射频/蓝牙)设备识别使用。

5.1. 主控长按"SPEED-/速度-"键开机,"MODE"按键调整箭头选择 " Read UID"。 如图显示:

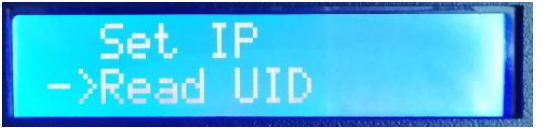

5.2. 再按"SET"键进入 UID 读取页面,例如:UID:001199

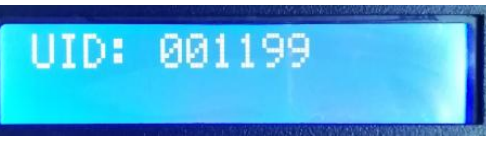

SHEN ZHEN SINGBA LIGHT TECHNOLOGY CO., LTD **SINGBA LIGHT** 

5.3. 按"SET"键退出,回到主界面,重启控制器回到播放模式。

#### 6、传输速率选择

6.1. 主控长按"SPEED-/速度-"键开机, "MODE"按键调整箭头选择" Set 100-Base"。 如图显示:

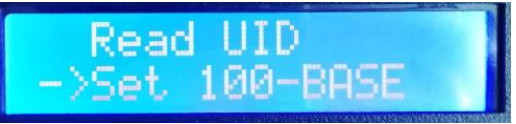

6.2. 再按"SET"键进入传输速率选择页面:

① 100-BASE 百兆速率

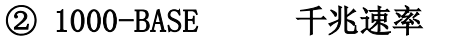

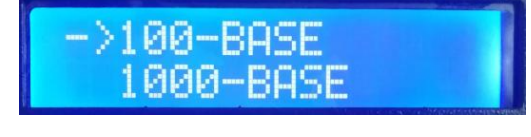

6.3. "速度+/SPEED+"按键和"速度-/SPEED-"按键调整箭头上下移动; 按"MODE"按键确 认选择,显示如下图:

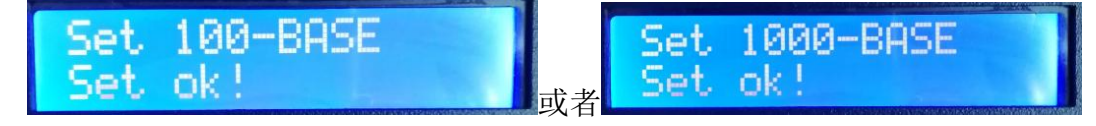

6.4. 确认选择无误, 按"SET"键退出, 回到主界面, 重启控制器回到播放模式。

#### 7、 MODBUS 主控编号(第三方设备控制)

当使用第三方设备控制主控运行时,需要对多台主控编号操作。

7.1. 主控长按"SPEED-/速度-"键开机, "MODE"按键调整箭头选择" ModBus Address"。 如图显示:

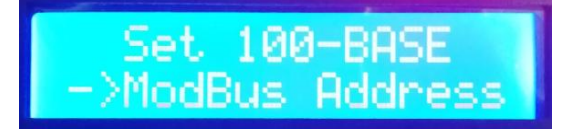

7.2. 再按"SET"键进入主控编号页面:

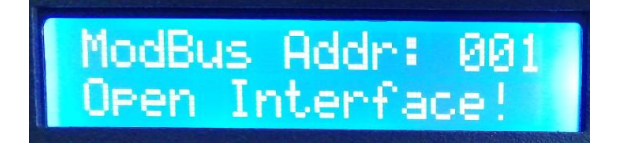

7.3. "速度+/SPEED+"按键和"速度-/SPEED-"按键调整编号数字设置控制器编号;再按 "MODE"按键确认选择,第三方设备控制开启,显示如下图:

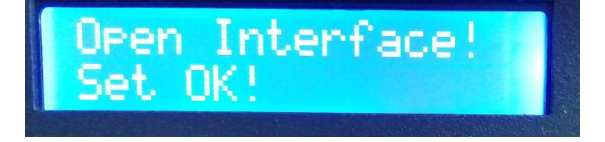

7.4. 确认选择无误,按"SET"键退出,回到主界面,重启控制器回到播放模式。

#### 8、无线射频设置 Froq Channel

8.1. 主控长按"SPEED-/速度-"键开机, "MODE"按键调整箭头选择"Freq Channel"。

如图显示:

**SINGBA LIGHT** 

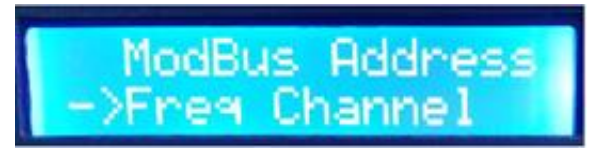

THEN ZHEN SINGBA LIGHT TECHNOLOGY CO., LTD

8.2. 再按"SET"键进入无线射频频段设定界面;

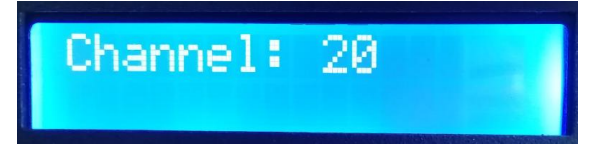

8.3. "速度+/SPEED+"按键和"速度-/SPEED-"按键调整射频频段(建议设置 20-25), "MODE" 按键确认选择。

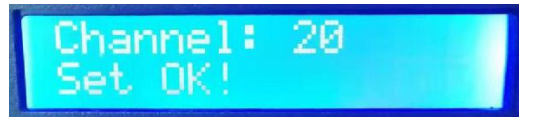

8.4. 重启控制器,保存设置。

- $9$ 、内置效果播放 (支持 RGB/RGBW 两种通道的灯具)
- 9.1. 按"SET"键,同时控制器开机,按"MODE"键移动箭头选择"PLAY"。 如图显示:

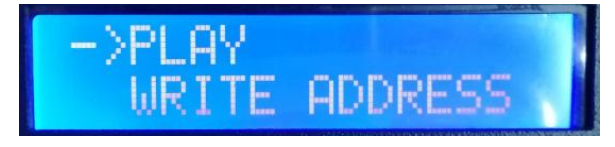

- 9.2. 再按"SET"键进入内置效果播放界面,如图显示:
	- ①. CHIP 芯片型号代码(见 IC 型号列表)
	- ②. 3 通道选择(3/4)
	- ③. MOD 内置效果代码(见内置效果列表)
	- ④. SPD 播放速度等级(见速度等级对应帧频列表)

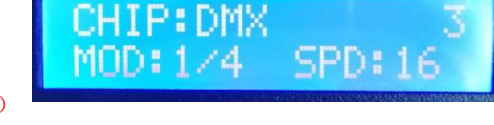

注:内置效果播放时,支持灯具通道由《灯具通道选择模式》设定。

9.3.按键功能表

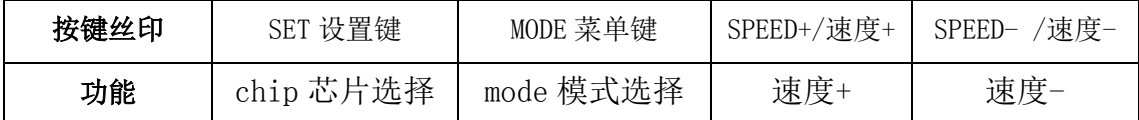

#### 9.4. 按 "SET 设置键"切换 IC 型号

————————————————————<br>로스 패드 과 <del>로</del>

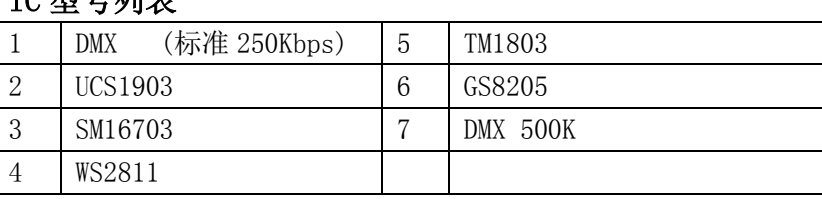

9.5. 按 "MODE 菜单键"切换内置效果

SHEN ZHEN SINGBA LIGHT TECHNOLOGY CO., LTD **SINGBA LIGHT** 

内置效果列表 1 七彩跳变 3 七彩推移 2 七彩渐变 4 白光渐变

9.6. 按 "SPEED+/速度+" 和" SPEED- /速度-"切换速度:

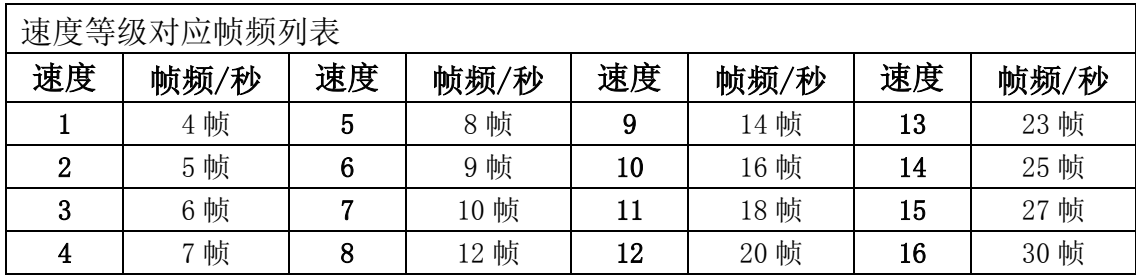

9.7. 完成内置效果播放后,关机重启,回到播放模式。

## 10、DMX512 IC 写址模式及测试(可以对单个控制器的单个端口写址)

10.1. 按"SET"键同时控制器开机,按"MODE"键移动箭头选择"WRITE ADDRESS" 如图显示:

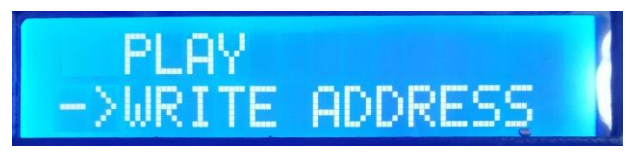

10.2. 按"SET"键进入 写址模式界面, 如图显示:

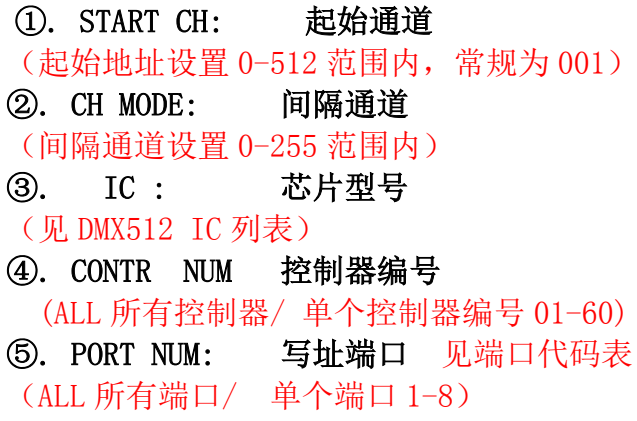

⑥. RETURN 返回主界面

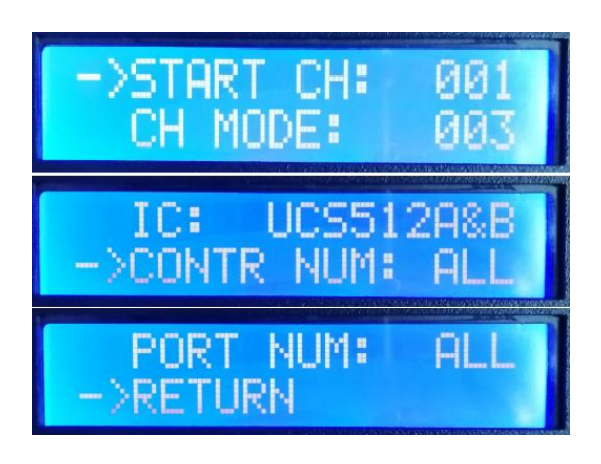

10.3. 按"MODE"键移动箭头各个,按"SPEED+" 和"SPEED-"分别设定起始通道/间隔通道 /IC 选项/选择写址控制器/选择写址端口。

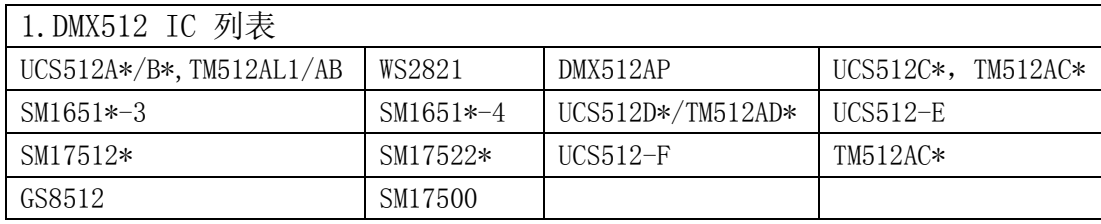

2.控制器端口代码表

SHEN ZHEN SINGBA LIGHT TECHNOLOGY CO., LTD

**SINGBA LIGHT** 

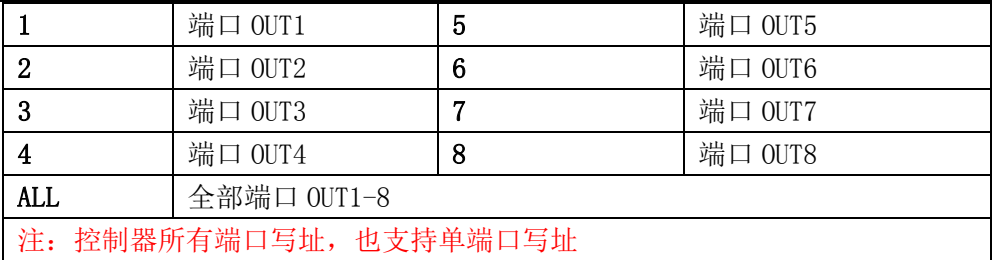

10.4. 选择完成各个项目, 按"SET"开始写址; 此时屏幕显示"Writing Add...", 端口指示灯 闪烁,然后出现"Writing OK!"表示本次写址完成。

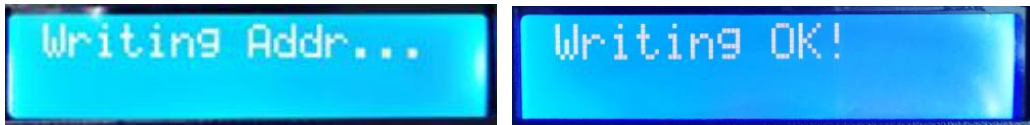

- 10.5.完成写址后,控制器自动跳转到地址测试功能,此时屏幕显示:
	- ①. AC: \*\*\*\* 自动测试
	- ②. MC: \*\*\*\* 手动测试
	- ③. ALL- ALL 全部控制器全部端口
	- ④. CH MODE: 通道(间隔通道不可调整)

注:写址端口由写址前时"CONTR NUM /PORT NUM"设定(本例为全部控制器全部端口)

- 10.6. 按"MODE"键进入"AC"自动测试模式,灯具开始依次跑马亮灯,数字自动增加; 控制器显示如下图:
- 10.7. 再按"MODE"键进入"MC"手动测试模式;"SPEED+"和"SPEED-"可调整像素点(长按 "SPEED+"和"SPEED-"可快速递增或者递减),灯具逐个点亮; 显示如图:
- 10.8. 测试完成,按"SET"退出通道测试,回到写址界面

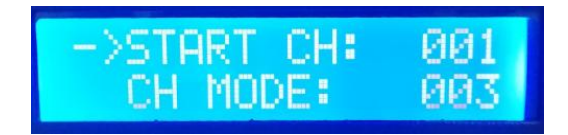

: ии22

MODE:

- 10.9. 按"MODE"键移动箭头选择"Return",再按"SET"退出写址及测试,关机重启回到播 放模式。
- 11、灯具地址测试模式(对控制器所有端口带载灯具测试)
	- 11.1. 按"SET"键,同时控制器开机, 按"MODE"键移动箭头对应选择"TEST DMX ADDR"。 如图显示:

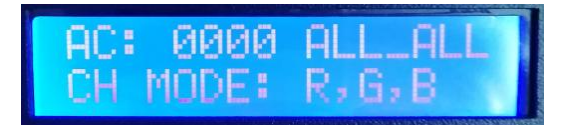

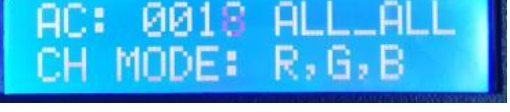

нı

R.G.

SHEN ZHEN SINGBA LIGHT TECHNOLOGY CO., LTD

- WRITE ADDRESS DMX EDDI
- 11.2. 再按"SET"键进入 灯具测试模式界面, 如图显示:
	- ①. AC: \*\*\*\* 自动测试

**SINGBA LIGHT** 

- ②. MC: \*\*\*\* 手动测试
- ③. ALL-ALL: 全部控制器全部端口
- ④. CH MODE: 通 道
- 11.3. 先按"MODE"键开始测试, 如图显示:

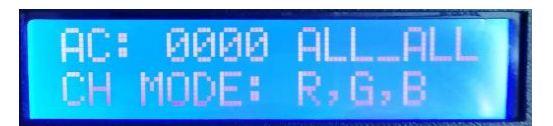

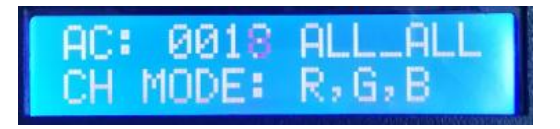

11.4. 按"MODE"键切换测试通道选项;

按"SET"键切换手动通道测试模式和自动通道测试模式; 按"SPEED+"和"SPEED-"键调整手动通道测试模式下的灯具编号:

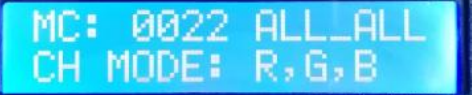

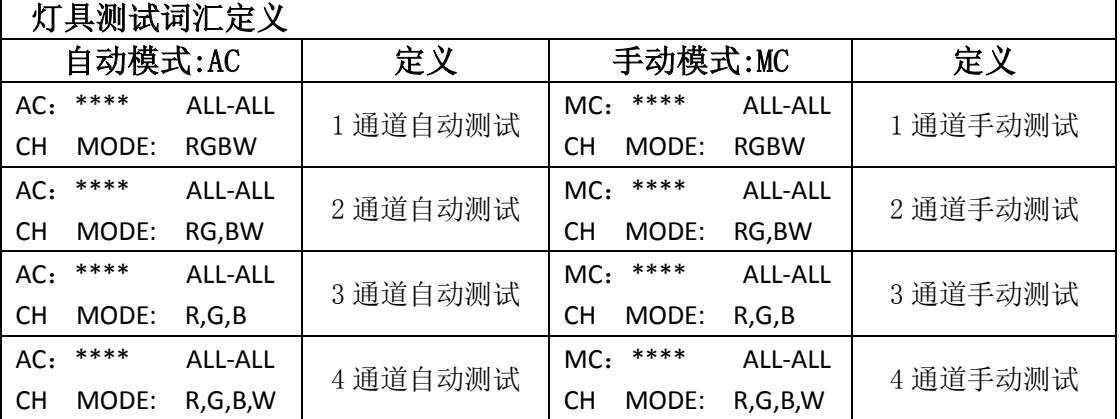

- 注 1: 自动和手动测试模式切换: AC 为自动测试模式, MC 为手动测试模式, 由 "SET"键切换;
- 注 2: 灯具通道切换, RGBW 为单色单通道灯具; RG, BW 为双色两通道灯具; R, G, B 为三色灯具; R, G, B, W 为 RGBW 四色灯具, 由"MODE"键切换;
- 注 3: \*\*\*\*为灯具编号; 自动测试模式中, 编号自动递增到最大值后, 重新从 0001 开始测试; 手动测试模 式中,编号由手动按"SPEED+"和"SPEED-"调整。
- 11.5.完成测试,断电重启,控制器可进入播放模式。
- 12、线路测试 TEST LINE
	- 12.1. 按"SET"键,同时控制器开机,按"MODE"键移动箭头对应选择"TEST LINE"。 如图显示:

SHEN ZHEN SINGBA LIGHT TECHNOLOGY CO., LTD

深圳市欣博莱特科技有限公司

- 12.2. 再按"SET"键,进入线路测试界面,如图显示:
	- ①. START ID 起始控制器号
	- ②. END ID 结束控制器号
	- ③. RETURN 返回

**SINGBA LIGHT** 

注: 进入界面默认测试 (1-20 号控制器)

- 12.3. 按"MODE"键移动箭头对应选择,按"SPEED+"和"SPEED-"键调整起始控制器/结束 控制器号。
- 12.4. 按"SET"键开始测试,如图显示:
- 12.5. 等待一段时间,控制器显示屏测试结果

 按"MODE"键移动箭头上下移动,查看各控制器的 数据丢包率。

如"LOS :0000"为连接正常,

丢包率大于 0 的情况,即为线路连接不正常;

丢包率为 1700 的情况,即所有数据丢失。

如右图"019 LOS :1700"为表示第 19 台完全断开 需要检查线路连接,直至测试丢包率为"0000"。

- 12.6. 按"SET"键退出测试结果界面。
- 12.7. 按"MODE"键移动箭头对应选择"Return", 按"SET"退出线路测试,关机重启回到 播放模式。
- 13、 灯具通道选择(内置效果播放支持 RGB/RGBW IC 通道选择)
	- 13.1. 按"SET"键,同时控制器开机, 按"MODE"键移动箭头对应选择"RGB,RGBW"。 如图显示:

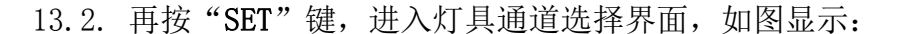

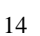

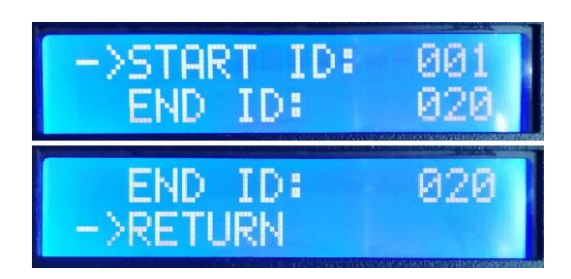

DMX ADDR

LINE

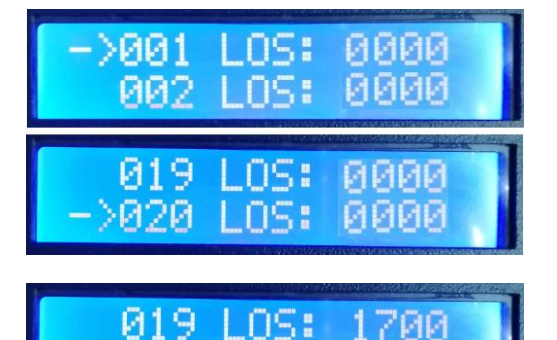

>020 LAS:

**TEST LINE** RGB, RGBW

1700

1700

Testing...

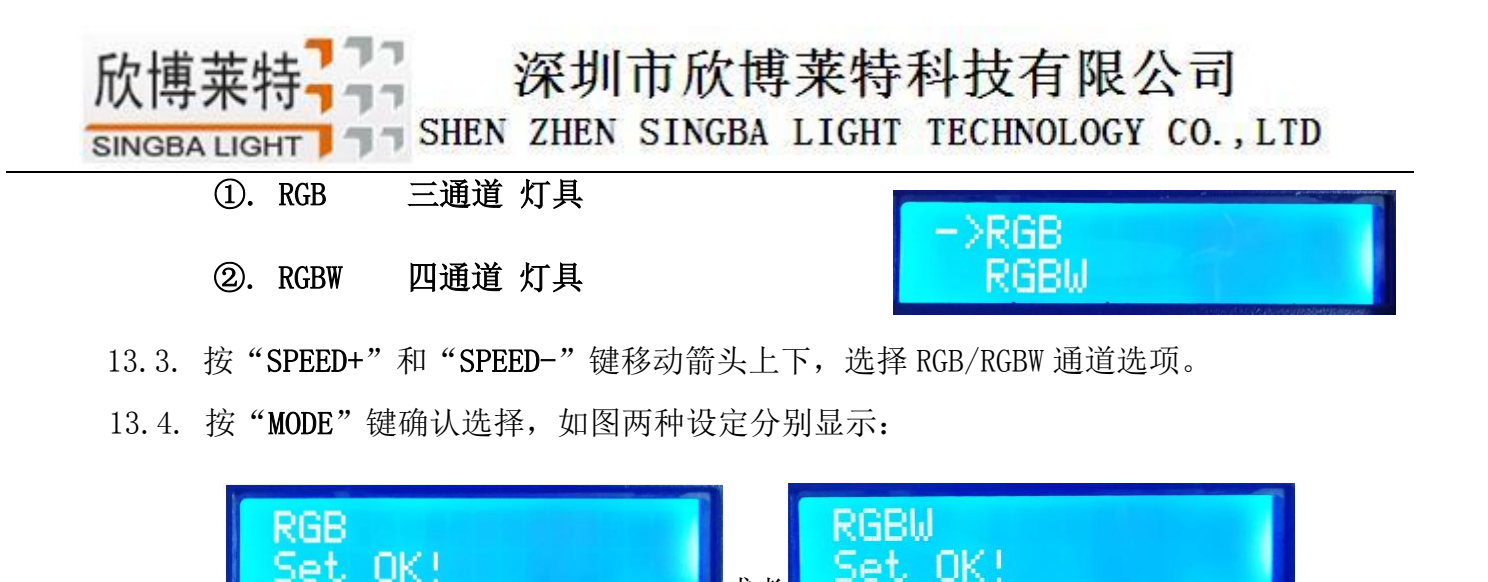

或者

13.5. 选择完成灯具通道选择, 按"SET"键退出, 回到主界面。

## 七、DMX512 灯具一键写址

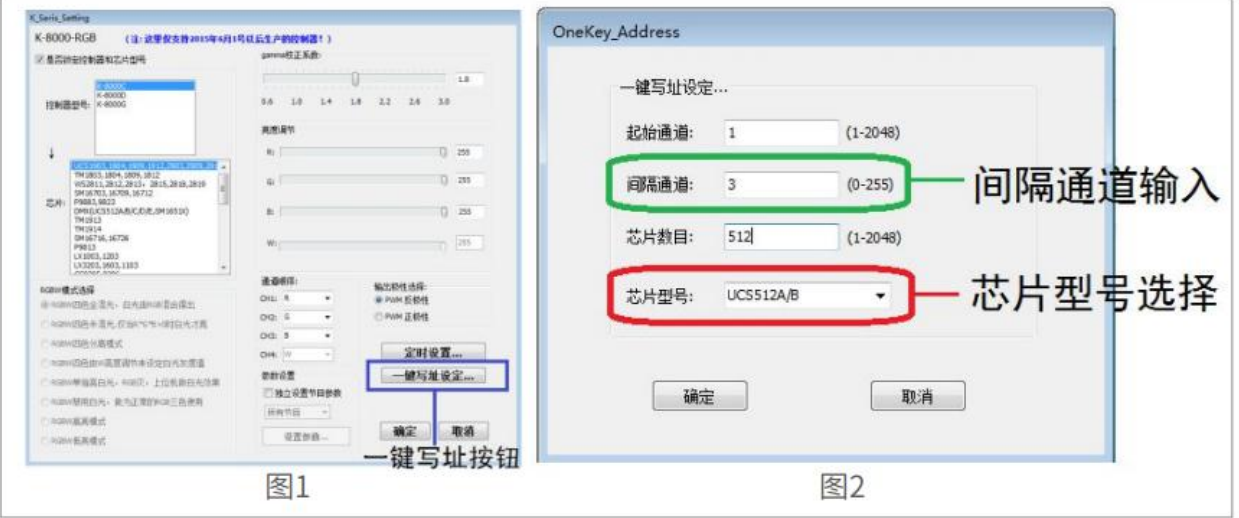

1. 一键写址:(如图 1)

软件编写程序输出时,点击按钮进入一键写址界面

2.间隔通道输入(如图: 2)

间隔通道按照灯具实际数字输入,数字为一个 DMX512 IC 控制灯具像素点的所占用通道数。

3.芯片型号选择(如图:2)

点击下拉按钮,选择与灯具带载 DMX512 IC 对应芯片型号。

4.完成一键写址设定

确认设定无误,点击确认键,完成程序输出

- 5.控制器 一键写码操作
	- ① SD 卡插入控制器;
	- ② 控制器上电开机;
	- ③ 长按"SET"键 10 秒,控制器显示 Writing Addr…,直到写址完成会显示 Writing OK;

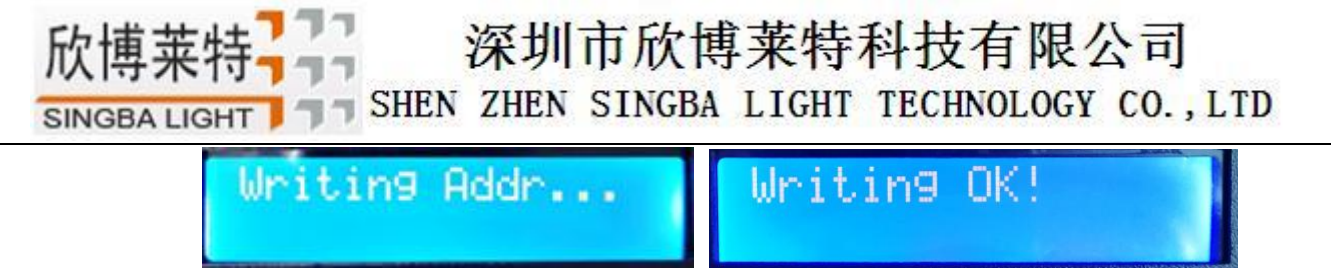

- ④ 完成写址后,控制器同样会进入通道测试模式(与手动写址后通道测试相同)。
- ⑤ 完成通道测试,按"芯片 CHIP"键退出测试模式,控制器回到播放模式正常工作。

## 八、蓝牙控制

控制器内置蓝牙接收模块,可以使用手机 APP 通信控制。

1.手机安装蓝牙调试 APP;

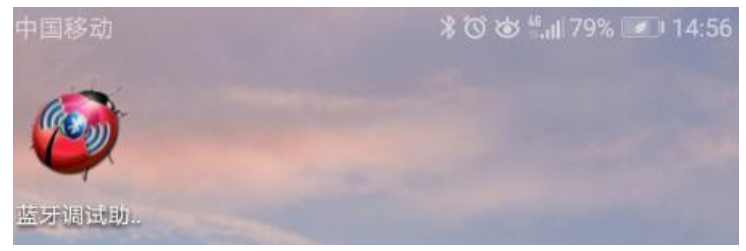

- 2. 手机打开蓝牙功能,点击 APP, 搜索控制器, 如图 1;
- 3. 选择并点击控制器的蓝牙号,进入控制页面,如图 2;

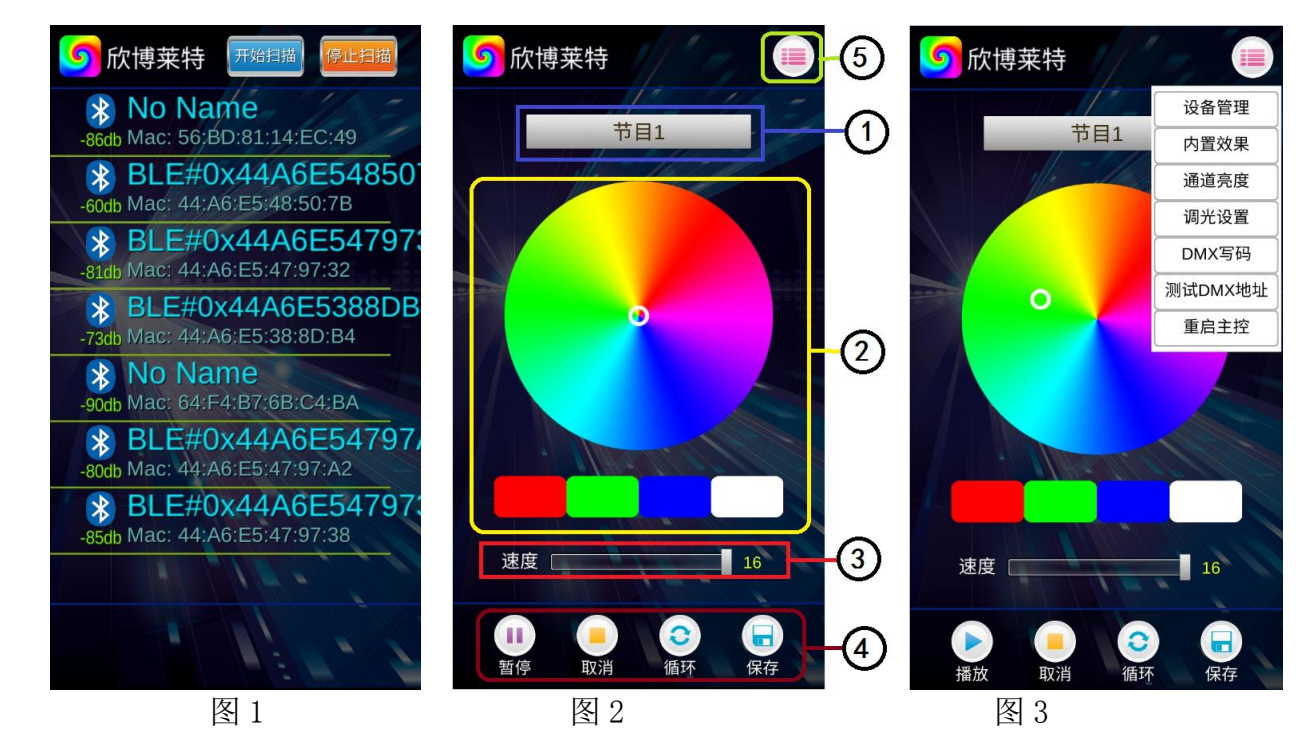

- ① 节目选择区:选择 SD 卡内的效果节目;点击后下拉菜单中的节目;
- ② 颜色调试区:即时调节灯具显示所点击颜色;
- ③ 速度调整区:16 级速度调整;
- ④ 播放操作区:播放/暂停、取消(控制)、循环(播放)、保存(设置)四个选择选目;
- ⑤ 其他操作区: 设备管理、内置效果、通道亮度、调光设置、DMX 写码、测试 DMX 地址、重启主控,如图 3;

## SHEN ZHEN SINGBA LIGHT TECHNOLOGY CO., LTD

4. 设备管理(如图 4)

**SINGBA LIGHT** 

添加节点:手机通过添加节点(控制器),同时控制多个主控

- ① UID:填写新增节点(控制器)UID 号—通过手动读取主控 UID 号获得;
- ② 名称: 编写节点名称
- 5.内置效果 (如图 5)

点击"内置效果",通过手机设置选择相关选项,主控将受控进入内置效果播放节目;

- ① 播放/暂停:内置效果播放/暂停
- ② 速 度:1-16
- ③ 节目号: 节目 1-节目 4 有效
- ④ IC 型号:DMX 250K /UCS1903 / DMX500K
- ⑤ 通 道: 3 / 4
- 6. 通道亮度 (如图 6)
	- 通道亮度: 可调节灯具各通道的亮度,亮度设置参数将写入控制器中(亮度设定后, 设置 将固定不变)

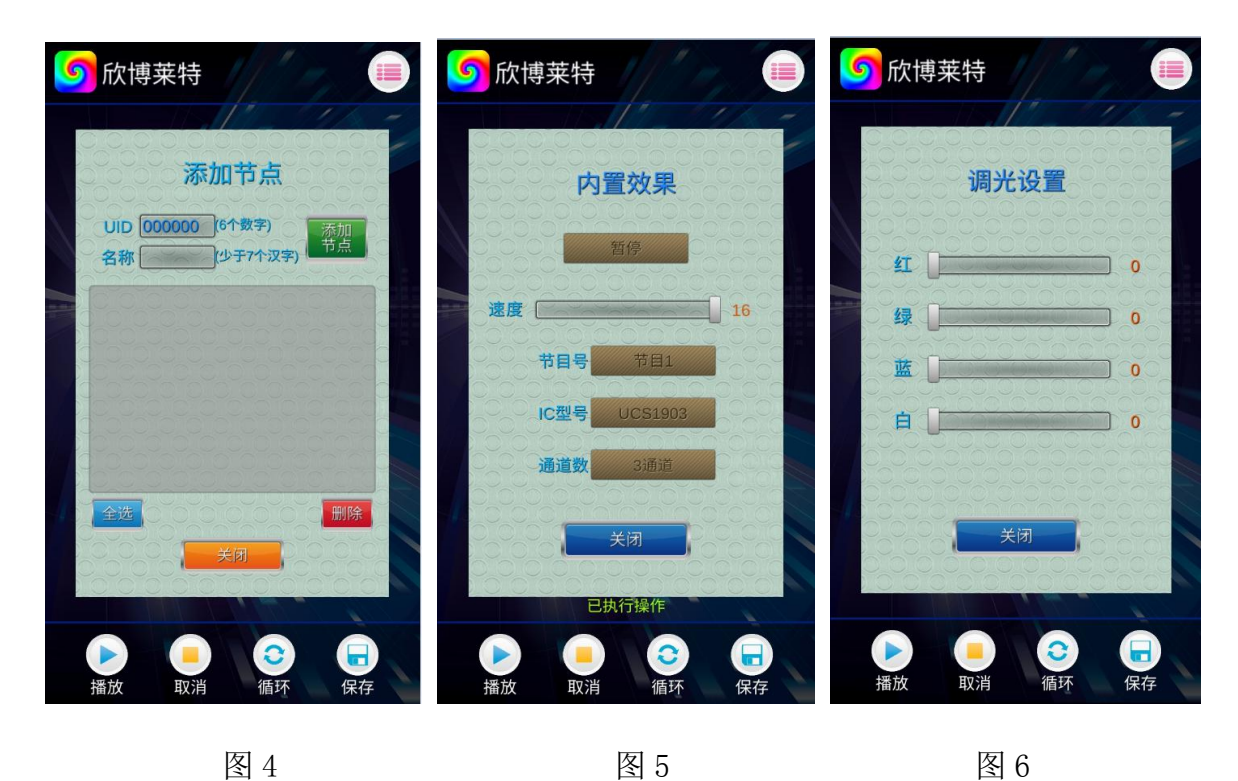

7. 调光设置 (如图 7)

调光设置:对灯具进行调光测试(为调整特殊颜色设置)

## THEN ZHEN SINGBA LIGHT TECHNOLOGY CO., LTD

- ① IC 型号: DMX/ UCS1903
- ② 通道数: 3 / 4

**SINGBA LIGHT** 

- ③ 亮度调整:红/绿/蓝(0-255)
- 8. DMX 写码(如图 8)
	- ① 写址方式:按通道写址/按灯数写址;
	- ② 起始通道:手动输入(1-4096);
	- ③ 通道间隔:实际间隔通道填写(0-255);
	- ④ 芯片型号:UCS512-A/B、WS2821、DMX512AP-N...按实际灯具带载 IC 选择;
	- ⑤ 指定控制器: 选择分控编号,针对该控制器写址;
	- ⑥ 指定端口: 选择分控端口,指定该控制器的该端口写址;
- 9. 测试 DMX 地址 (如图 9)

测试灯具地址是否正确(灯具亮白光)

- ① 通道间隔:实际间隔(0-255);
- ② 灯具号码: 手动测试时点击"+"和"一"测试; 自动测试时, 数字自动增加 (1-1536);
- ③ 指定控制器: 选择分控编号,针对该控制器测试;
- ④ 指定端口: 选择分控端口,指定该控制器的该端口测试;

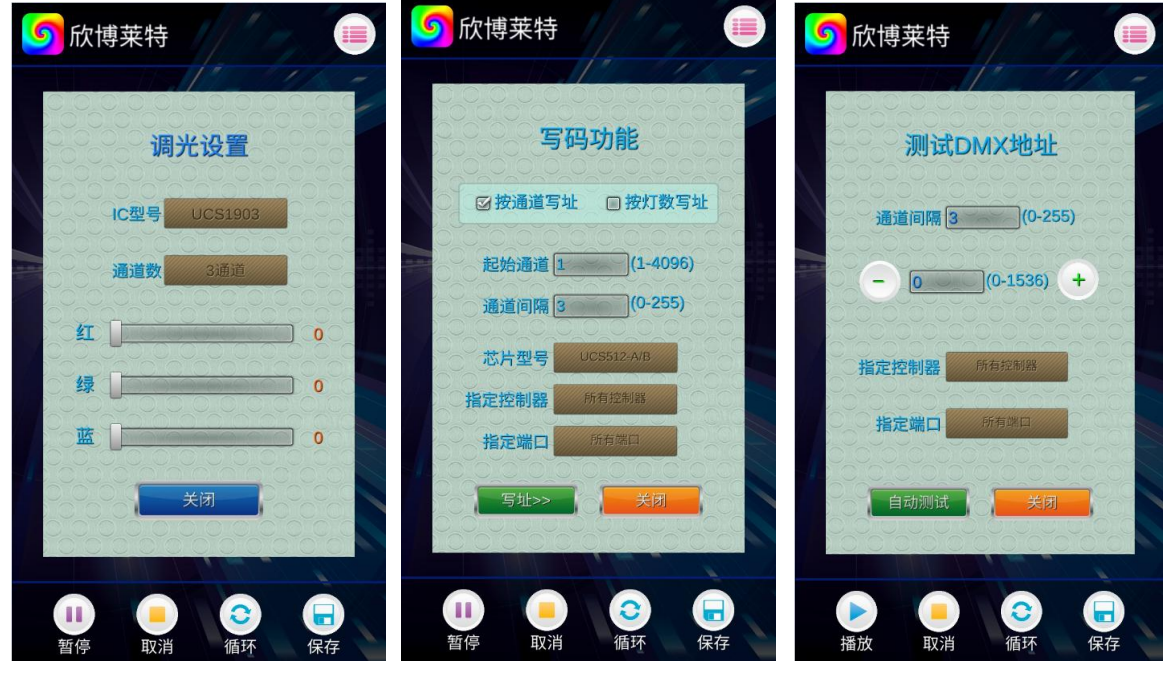

图 7 图 8 图 9

储存卡:

九、具体参数

SHEN ZHEN SINGBA LIGHT TECHNOLOGY CO., LTD **SINGBA LIGHT** 

类型:SDHC 卡 容量:4GB-32GB

格式:FAT32 格式

储存文件: \*. BIN

#### 物理参数:

工作温度:-30℃—85℃

工作电源: AC110-240V

功 耗:5W

重 量:1.2Kg

数据传输接口:网口

尺 寸:L356mm \* W178mm \* H45mm

## 十、SD 卡格式化

- 1、将文件拷贝到 SD 卡之前, 必须先对 SD 卡格式化 (注意是每次拷贝之前都要格式化)。
- 2、格式化程序

①SD 卡设置—"文件系统", "FAT32"格式。

②SD 卡设置—"分配单元大小",点击下拉按钮选择 "默认配置 大小"或者点击"还原设备的默认值"按钮。

③开始格式化。

如下图所示:

3、SD 卡不可以热插拔,即每次插拔 SD 卡时,必须先断开控制器的 电源。

#### 十一、注意事项:

1.控制器与控制器,控制器与主控,控制器和电脑,每两个节点之间使用超五类以上规格网线 最大可级联100米,超过此距离可以增加交换机或者光纤进行远距离传输。

2.网线压线方式为 568B 直通。

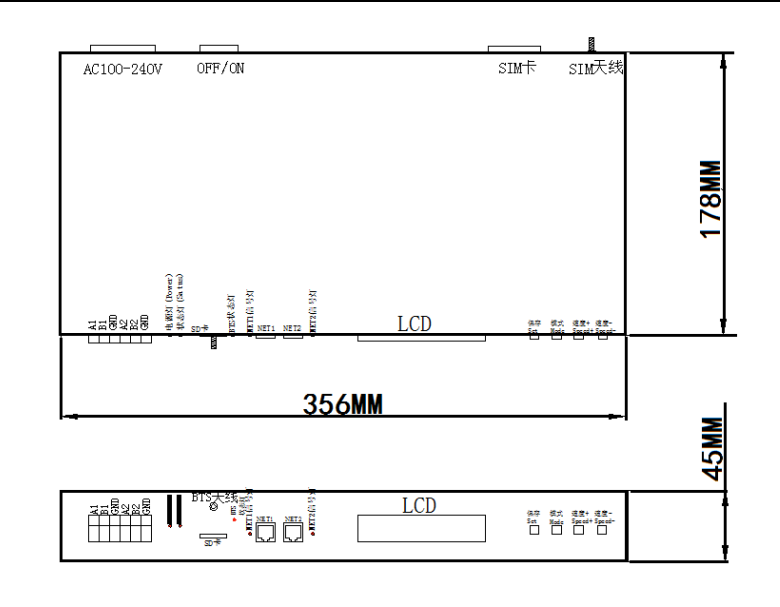

格式化 可移动硬盘 (H:)

容量(P):  $7.39$  GB

卷标(L) 可移动硬盘 格式化选项(0) ■快速格式化(Q)

计系统图 FAT32 (默认)

> 分配单元大小(A) 默认配置大小

[ 还原设备的默认值 (D) ]

□创建一个 MS-DOS 启动盘(M)

F 开始 (S) | F 关闭 (C)

 $\overline{R}$ 

 $\overline{\phantom{a}}$ 

 $\overline{\phantom{0}}$ 

 $\blacktriangledown$ 

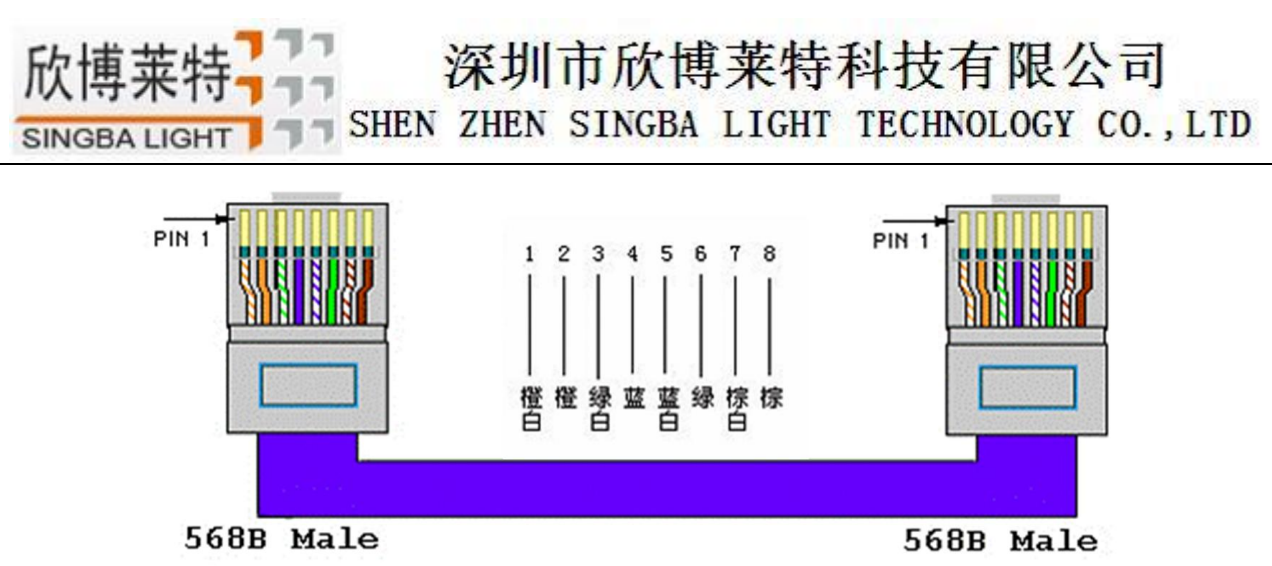